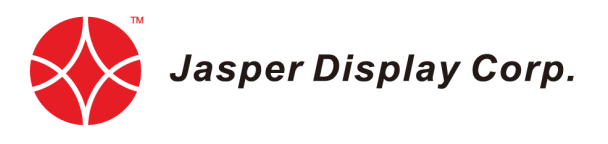

# **JDC Config Selector Software User Manual Rev 0.1/2019**

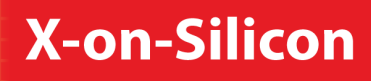

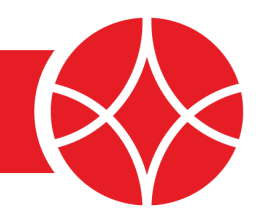

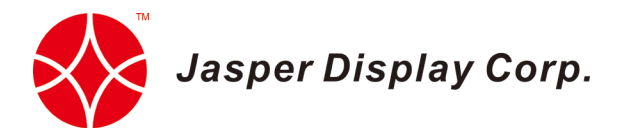

# **Table of Contents**

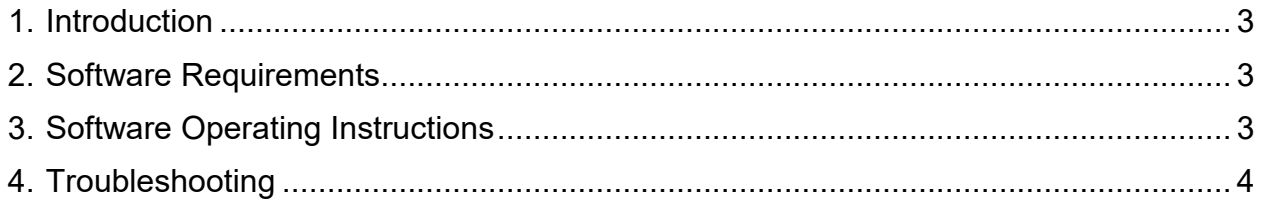

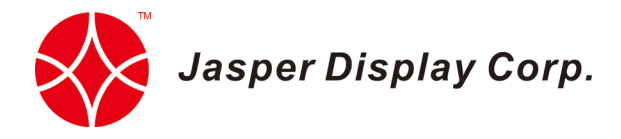

## <span id="page-2-0"></span>**1. Introduction**

JDC Config Selector allows the user to load and set the default pre-installed configuration on the JDC hardware.

## <span id="page-2-1"></span>**2. Software Requirements**

JDC Config Selector is a standalone application. However, system administrator's privilege may be required to communicate with the JDC hardware using USB connection. The supported Operating Systems and their corresponding execution files are as below:

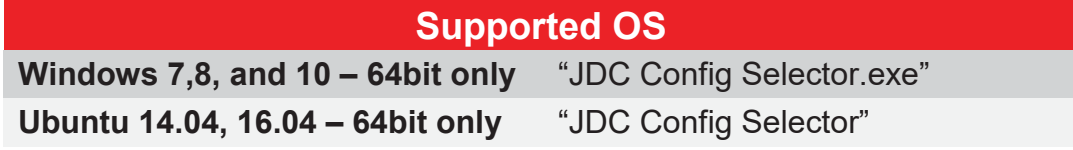

#### <span id="page-2-2"></span>**3. Software Operating Instructions**

1) Start the program by double clicking on JDC Config Selector icon. Upon startup, welcome screen will pop up with the hardware connection details as shown in the picture.

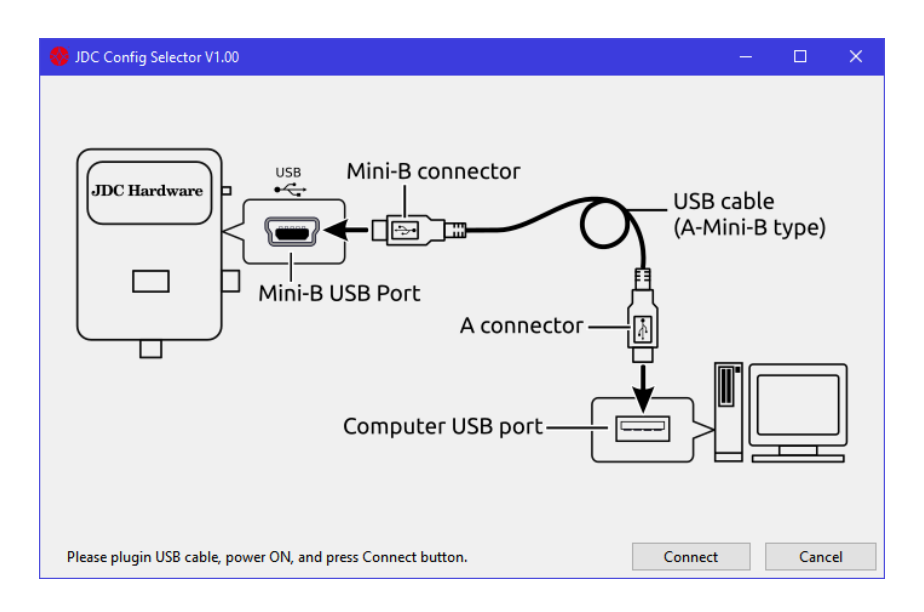

**Figure 1.** Welcome screen

2) Once the connection is done, clicking on "Connect" leads to Configurations window. See Figure 2.

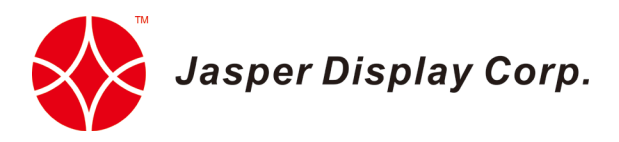

3) Click "Load" to get a different pre-installed configuration. Please wait for 1-2 seconds and do not quit or switch off the JDC hardware. The green marker shows the default / current configuration of the board. See Figure 2.

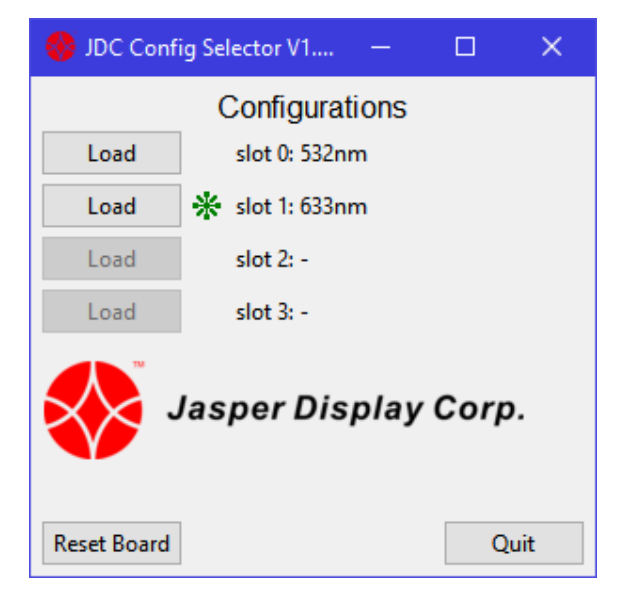

**Figure 2.** JDC Config Selector

#### **Reset Board**

Click "Reset" Board to do a "soft" reset of the hardware. The default configuration will be used.

#### **Quit**

Click "Quit" to exit and close the JDC Config Selector.

## <span id="page-3-0"></span>**4. Troubleshooting**

The following scenarios are known issues and possible fixes.

1) "Entry Point Not Found" error

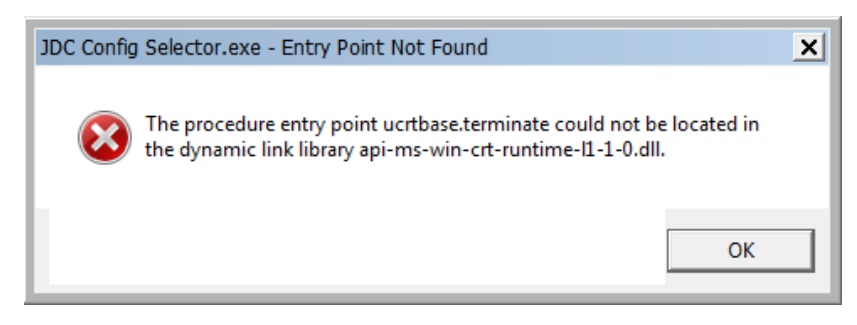

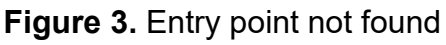

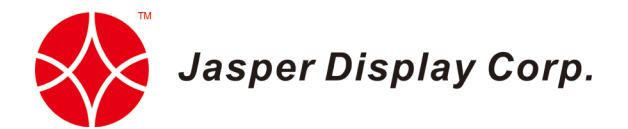

If you see an error message, as in Figure 3, perform a Windows update or manually install the KB2999226 library file from the following link:

[https://support.microsoft.com/en-gb/help/2999226/update-for-universal-c](https://support.microsoft.com/en-gb/help/2999226/update-for-universal-c-runtime-in-windows)[runtime-in-windows](https://support.microsoft.com/en-gb/help/2999226/update-for-universal-c-runtime-in-windows)

2) The JDC hardware is connected but it is not getting detected by the system.

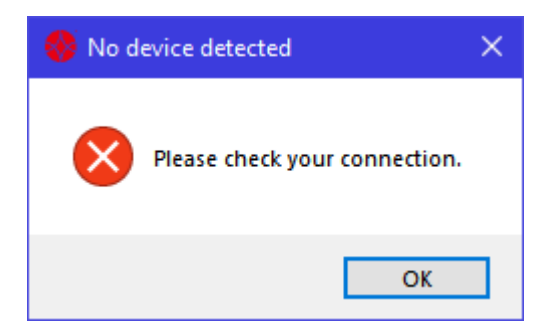

**Figure 4.** After clicking initialize

If you come across this error message, follow the below steps to check and verify the necessary updates and requirements.

- a. Check if the JDC hardware is switched on.
- b. If the JDC hardware power is on, try disconnecting and reconnecting the USB cable from the PC.
- c. Go to **Windows**  $\rightarrow$  My Computer/PC icon  $\rightarrow$  Right-click on the icon  $\rightarrow$ **Properties** → **Device Manager**
- d. If your PC is connected to the internet, PC will search for a driver update and a yellow flag will be marked on the option **FT232R USB UART** as shown in Figure 5.
- e. Right-click on the **FT232R USB UART** and select **Update Driver Software**.
- f. Follow the necessary steps according to the instructions and update the software.
- g. Updated Driver software option will look as shown in Figure 8.

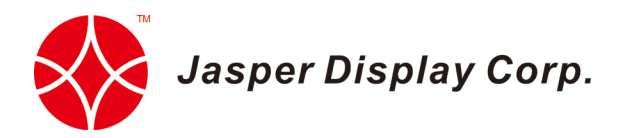

If a direct internet connection is not available for the PC, then download the software from the link: [http://www.ftdichip.com/Drivers/VCP.htm,](http://www.ftdichip.com/Drivers/VCP.htm) extract the zipped file, and follow the steps below:

- a. Go to **My Computer/PC** icon → Right-click on the icon → **Properties** → **Device Manager.**
- b. Right-click on the **Ports (COM&LPT)**.
- c. Select "Update Drive Software". Provide the location of the extracted files in the Browse path. See Figure 5 and 6.
- d. Click Next and software will be updated successfully. See Figure 7 & 8.

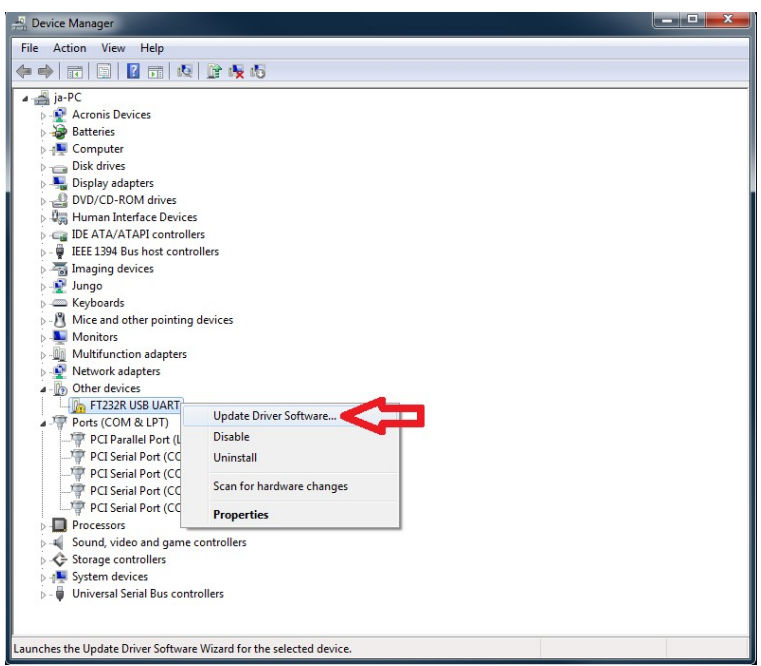

**Figure 5.** Updating the driver software

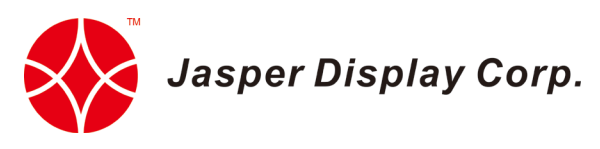

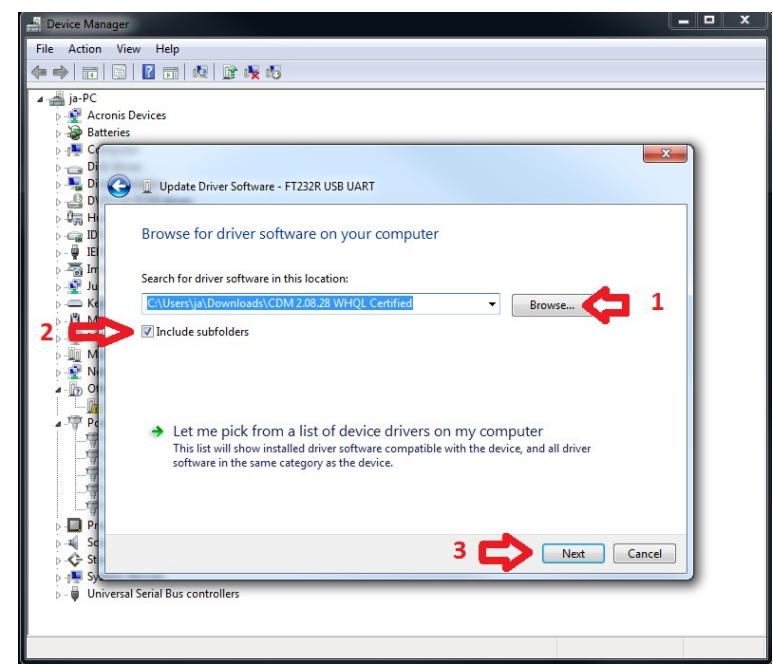

**Figure 6.** Providing the path to update the software manually

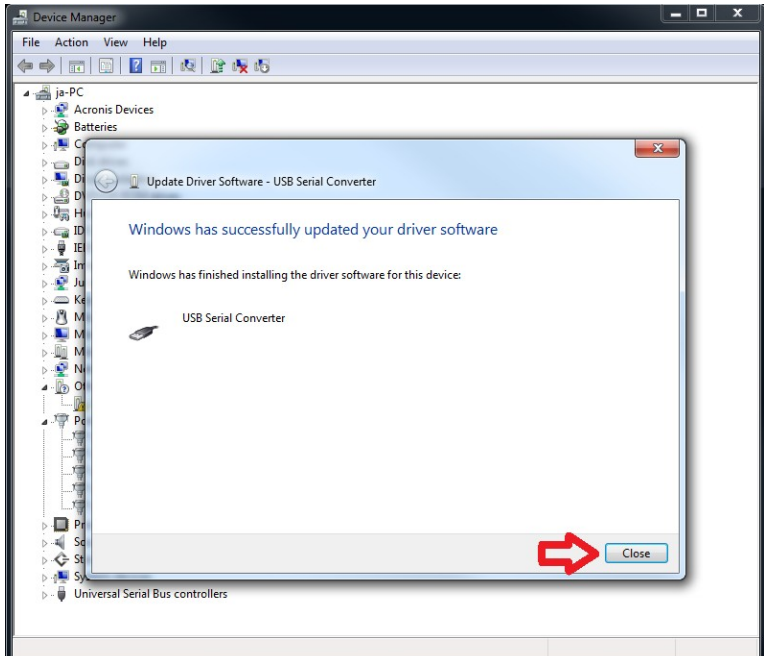

**Figure 7.** Software updated successfully

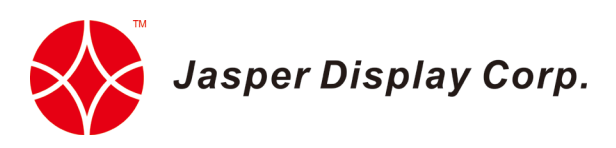

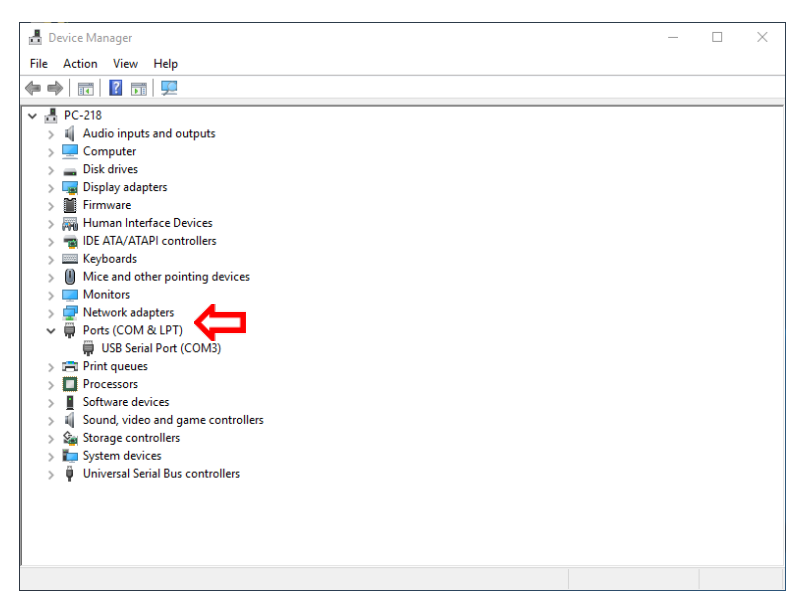

**Figure 8.** Updated driver software and ports (COM &LPT) option detected

#### **Taiwan HQ**

7F-16, No. 81 Shuili Rd. East Dist., Hsinchu City 30059 Phone +886.3.575.2768 Email: [info@jasperdisplay.com](mailto:info@jasperdisplay.com)

#### **USA**

2952 Bunker Hill Lane, Suite 110 Santa Clara CA 95054 Phone +1.408.831.5788 www.jasperdisplay.com

© Jasper Display Corporation 2019. Jasper Display logo is a trademark of Jasper Display Corporation. All other product or service names are the property of their respective owners.

SW010 JDC Config Selector Software User Manual Version 0.1

## **About Jasper Display**

Jasper Display Corp. is a fabless semiconductor company based in Taiwan with R&D in Santa Clara. JDC offers leading Spatial Light Modulators (SLM), LCoS and uLED microdisplays, and digital modulation controller ICs.

Pushing electro-optical technology to its limits has resulted in us bringing to market the world's smallest UHD microdisplay. We provide our X-on-Silicon partners with the backplanes and expertise required to create the next wave of optical innovation.